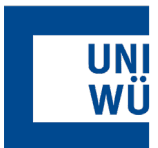

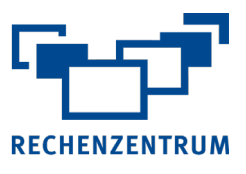

# **Exchange: Einrichtung von Thunderbird**

**Hier finden Sie eine Anleitung, wie Sie Ihr Exchange-Postfach für Thunderbird einrichten.** 

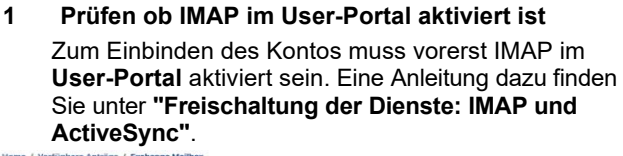

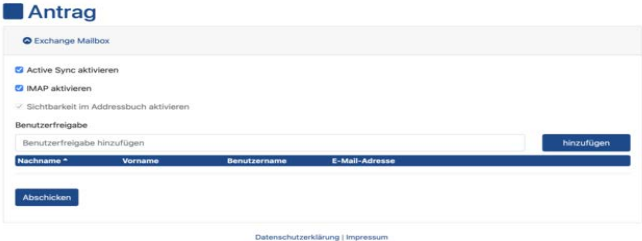

**Um eine automatische Einrichtung zu gewährleisten, müssen Sie sich im Hochschulnetz befinden! Dazu benötigen Sie von zu Hause aus einen VPN. Anleitung [HIER](https://www.rz.uni-wuerzburg.de/dienste/it-sicherheit/vpn/endgeraete/)**

- **2** Starten Sie **Thunderbird**.
- **3** Links unten auf das Zahnrad klicken um in die
- **Einstellungen** zu gelangen.

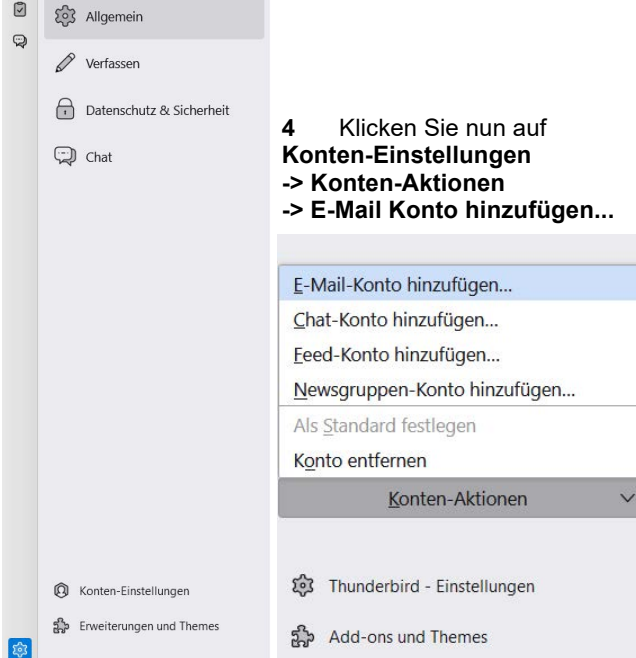

## **5** Geben Sie Ihren **Namen**, **E-Mail-Adresse** und Ihr zugehöriges **Passwort** ein. Anschließend auf **Weiter**.

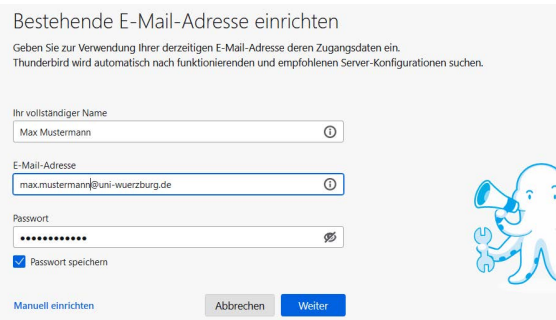

### **6 IMAP** wird nun direkt als **Verfügbare Konfiguration** markiert und Sie müssen nur auf **Fertig** klicken.

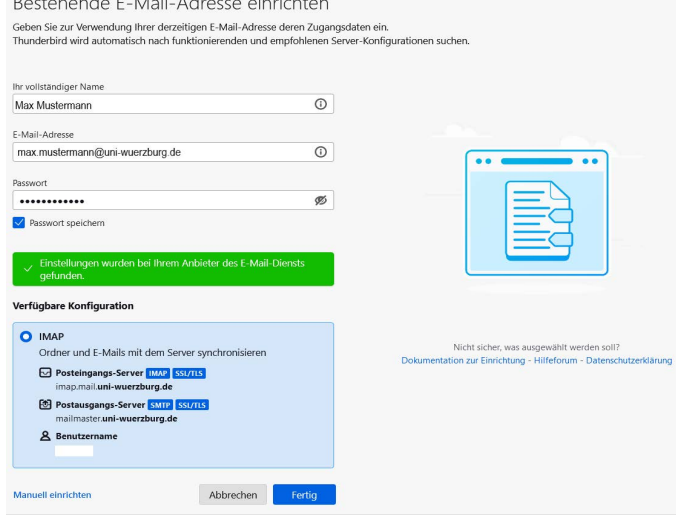

## **7 Manuelle Konfiguration**

Hat die automatische Einrichtung nicht funktioniert, dann verwenden Sie folgende Einstellungen unter **Manuell einrichten**:

**Posteingangsserver:** imap.mail.uni-wuerzburg.de **Port:** 993, SSL/TLS

**Postausgangsserver:** mailmaster.uni-wuerzburg.de **Port:** 465, SSL/TLS

## **8** Ihr **Exchange Postfach** ist nun eingebunden und Ihre E-Mails sollten direkt im **Posteingang** angezeigt werden.

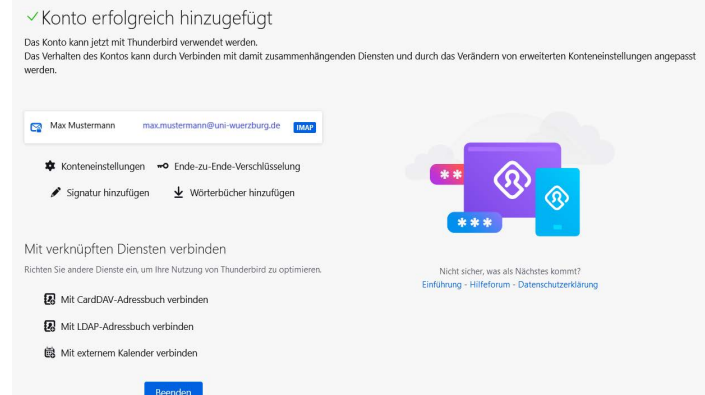

## **9** Falls nötig:

Für die Synchronisation der **Kontakte** und **Termine** finden Sie **[HIER](https://www.itmz.uni-rostock.de/onlinedienste/e-mail-und-kollaboration/kalender/faq/zugriff-auf-exchange-kalender-mit-thunderbird/)** eine Schritt für Schritt Anleitung

> Wenn Sie noch Fragen oder Probleme haben, hilft Ihnen der IT- Support gerne weiter.

E-Mail: [it-support@uni-wuerzburg.de](mailto:it-support@uni-wuerzburg.de) Telefon: 0931/31-85050